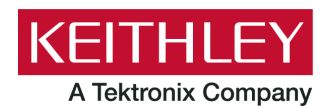

#### **Keithley Instruments** 28775 Aurora Road Cleveland, Ohio 44139 1-800-833-9200 [tek.com/keithley](https://www.tek.com/keithley)

# **ACS Basic Edition**

# **Version 3.3 Release Notes**

## **Contents**

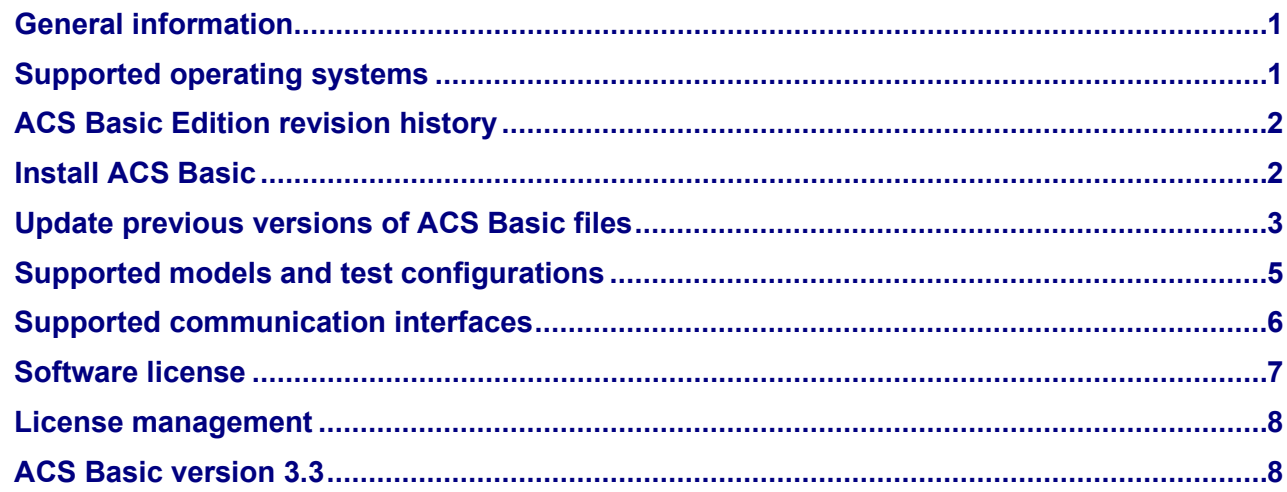

## <span id="page-0-0"></span>**GENERAL INFORMATION**

This document describes the features added to the Keithley Instruments Automated Characterization Suite (ACS) Basic Edition software (version 3.3).

The Keithley Instruments ACS Basic Edition software supports component characterization testing of packaged parts and wafer-level testing using a manual probe station. ACS Basic Edition software can be installed on any computer, including Keithley Instruments Model 4200A-SCS Parameter Analyzer, or Model 4200 Semiconductor Characterization System (4200-SCS).

## <span id="page-0-1"></span>**SUPPORTED OPERATING SYSTEMS**

ACS Basic Edition software is supported on the following operating systems:

Microsoft® Windows® 11, 64-bit

Microsoft Windows 10, 64-bit

Microsoft Windows 10, 32-bit

Microsoft Windows 7, 64-bit (with Service Pack 1)

Microsoft Windows 7, 32-bit (with Service Pack 1)

# <span id="page-1-0"></span>**ACS BASIC EDITION REVISION HISTORY**

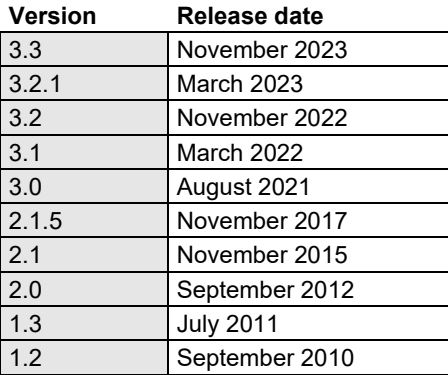

## <span id="page-1-1"></span>**INSTALL ACS BASIC**

## *To install ACS software on a personal computer:*

- 1. Log in to your computer as an Administrator.
- 2. Open the ACS Basic executable file.
- 3. Follow the software installation instructions.
- 4. Select **Yes** if you have an older version of ACS Basic installed, as shown in the following figure.

## **Figure 1: ACS Basic Software installation**

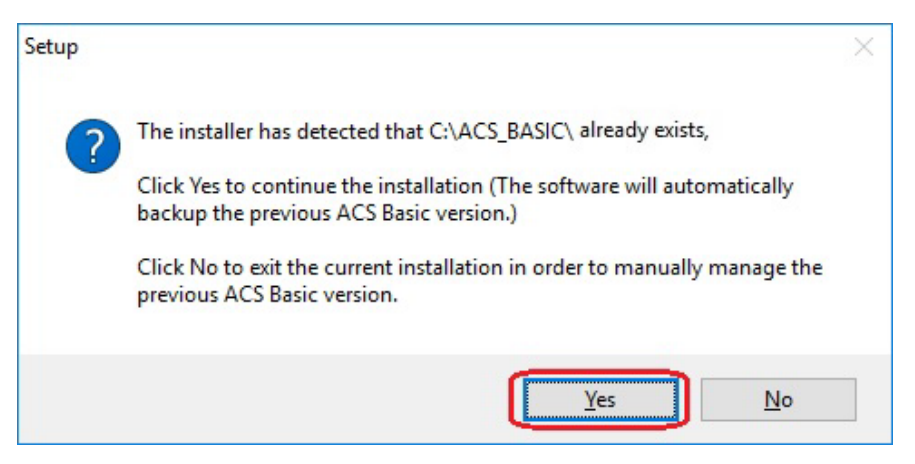

- 5. Follow the instructions to specify how you want to install the software on your system.
- 6. If you have projects you need to backup or restore from a previous version of ACS Basic, see Update [previous versions of ACS Basic files.](#page-2-0)

# **NOTF**

If you are installing ACS on a Model 4200A-SCS Parameter Analyzer, see the following information.

## **Install ACS Basic on a 4200A-SCS Parameter Analyzer**

If you are installing ACS Basic on a 4200A-SCS Parameter Analyzer, the following dialog box displays indicating that the applications identified are needed for installation. Make sure you select **Do not close applications** and **Next** to install (see the following figure).

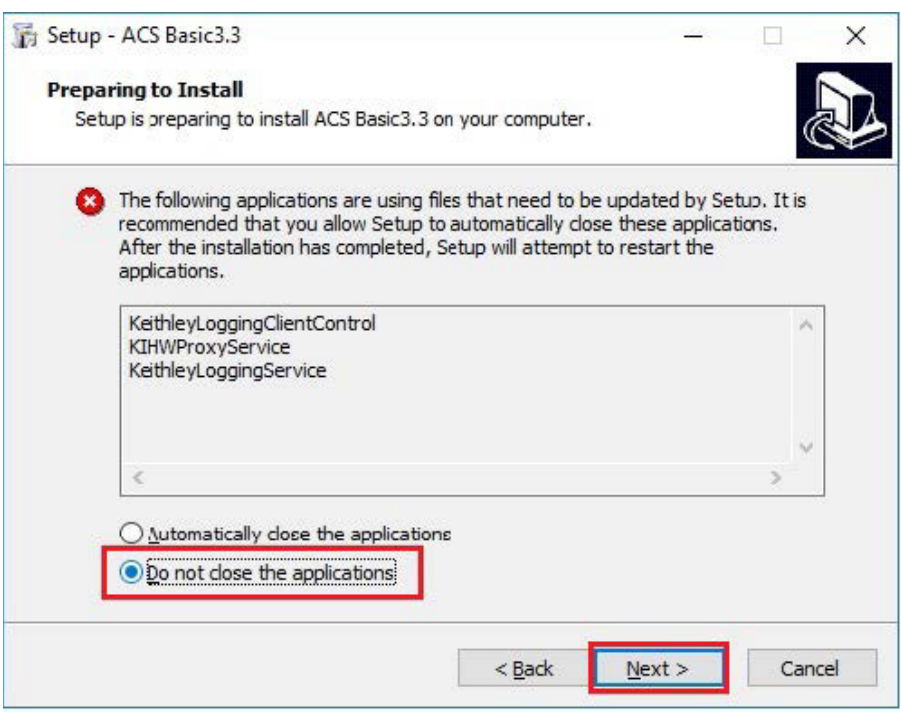

### **Figure 2: ACS Basic 3.3 prepare to install**

# **NOTE**

If you are installing Clarius+ and ACS Basic on the same system, Clarius+ must be installed first.

## <span id="page-2-0"></span>**UPDATE PREVIOUS VERSIONS OF ACS BASIC FILES**

# **NOTE**

Once ACS Basic is installed, you can use UpgradeTool.exe to convert your ACS Basic version 3.0 files or later to the present version, which includes projects, libraries, and settings from previous versions. ACS Basic files before version 3.0 cannot be converted using this method.

### *To update previous software files:*

- 1. Go to C:\ACS\_BASIC\UpgradeTool\.
- 2. Double-click **UpgradeTool.exe**.
- 3. Choose the items in the folder you want to update (see the following figure).

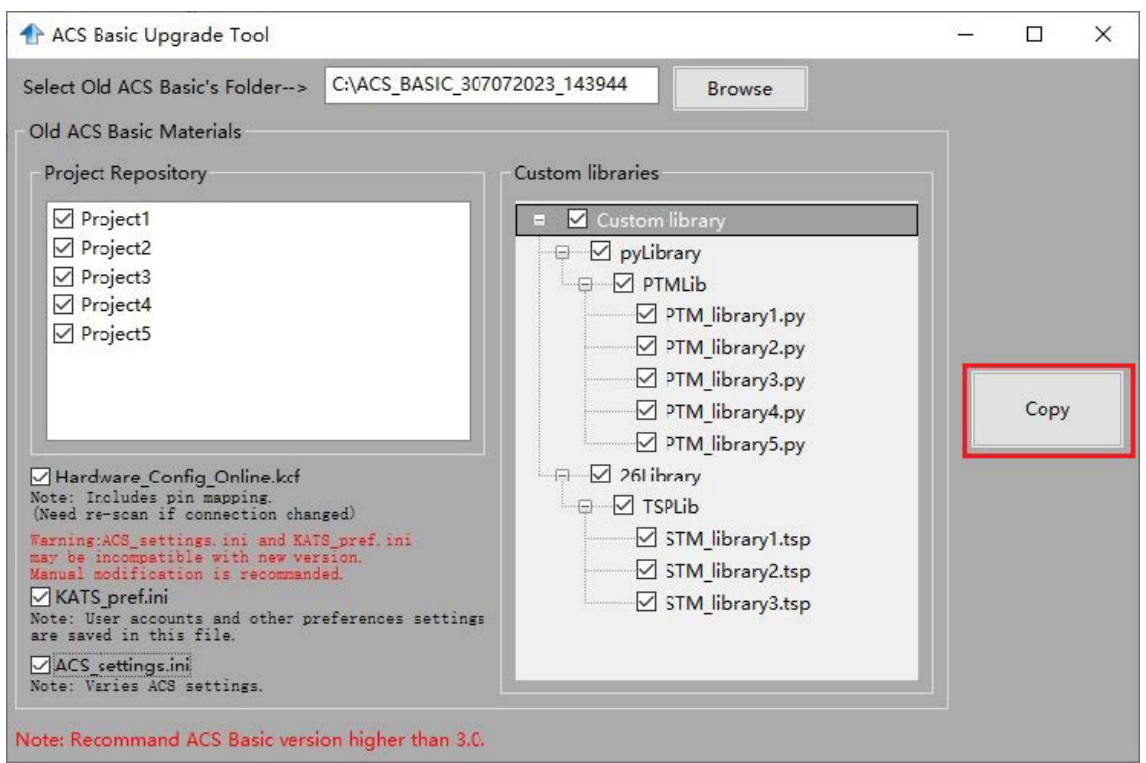

**Figure 3: ACS Basic Upgrade Tool**

#### 5. Select **Copy**.

When the updated version of ACS Basic is installed, the previous version is renamed. You can copy the projects and libraries from the previous version using the following steps.

# **NOTE**

If you have ACS Basic version 2.1.5 or later, you must manually copy the projects and libraries by following the steps below.

#### *To copy and paste folders:*

- 1. Find the C: \ACS\_BASIC\_DDMMYYYY\_HHMMSS\Projects\ folder.
- 2. Copy and paste to the present C: \ACS\_BASIC\Projects\ folder.
- 3. Find the C:\ACS\_BASIC\_DDMMYYYY\_HHMMSS\library\pyLibrary\PTMLib\ folder.
- 4. Copy and paste to the present C:\ACS\_BASIC\library\pyLibrary\PTMLib\ folder.
- 5. Find the C:\ACS\_BASIC\_DDMMYYYY\_HHMMSS\library\26library\ folder.
- 6. Copy and paste to the present C:\ACS\_BASIC\library\26library\ folder.

# **NOTE**

ACS Basic 3.3 is based on the Python 3.7 programming language. If you customized your projects in a previous version of ACS Basic you may need to change the projects created in the older version of ACS Basic, which includes the Python language test module (PTM) script libraries. You can go to this site to review the Python changes for more detail:

<https://docs.python.org/3/whatsnew/3.7.html#porting-to-python-37>

## **Install ACS Basic after installing NI-488.2 drivers**

If you are installing ACS Basic on a system that contains NI-488.2 drivers, the following dialog box displays indicating that the applications identified are needed for installation. Make sure you select **Do not close applications** and **Next** to install (see the following figure).

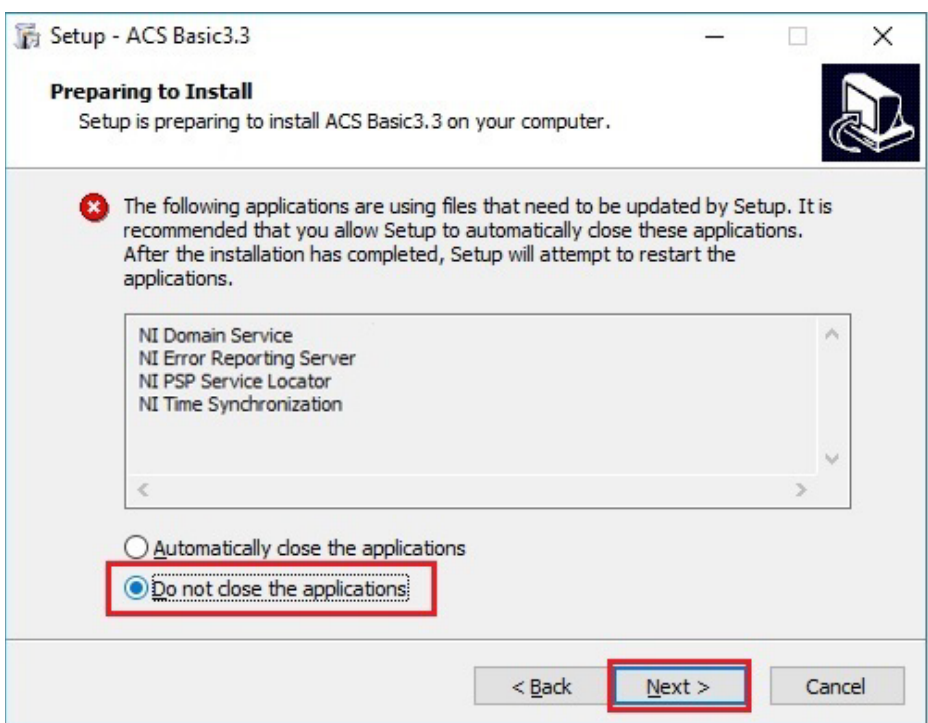

## **Figure 4: ACS Basic 3.3, Preparing to Install**

# <span id="page-4-0"></span>**SUPPORTED MODELS AND TEST CONFIGURATIONS**

ACS Basic Edition software is used to characterize semiconductor devices with a variety of Keithley Instruments products in a variety of different configurations. The *ACS Basic Reference Manual* (part number ACSBASIC-901-01) contains detailed information about the supported hardware and test configurations.

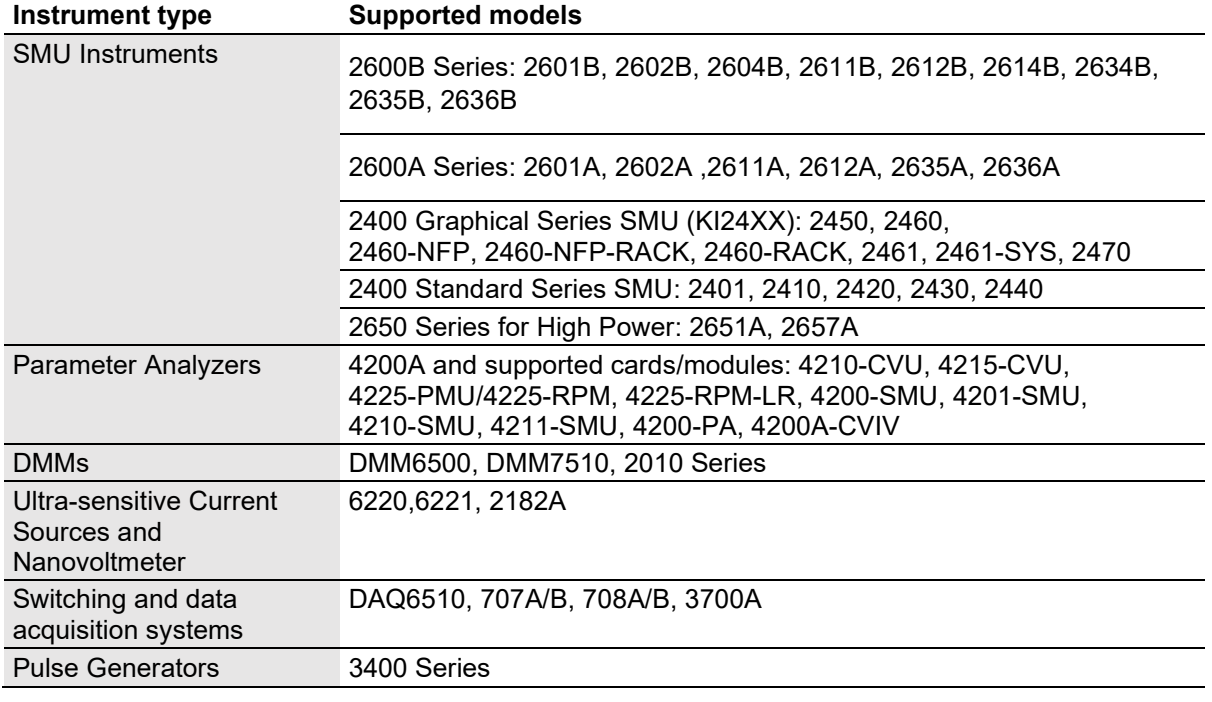

The following table summarizes the instruments supported in the ACS Basic test libraries.

# **NOTE**

The graphical interactive test module (ITM) supports 24xx Graphical Series SMU instruments and 26xx instruments at the same time. The 24xx instrument should be connected as the primary instrument, and the 26xx connected as the subordinate.

You can control any Test Script Processor (TSP<sup>TM</sup>) instrument using a script test module (STM) script.

You can control any instrument using a Python language test module (PTM) script, including instrumentation from other vendors.

Existing ACS Basic STM and PTM libraries support specific instruments based on the library definition.

## <span id="page-5-0"></span>**SUPPORTED COMMUNICATION INTERFACES**

- GPIB
- **LAN (Auto Scan and LAN)**
- USB
- **RS-232**

# **NOTE**

If you are using an RS-232 connection, the instrument is not automatically added to the hardware configuration. Add instruments connected with RS-232 manually and change the hardware configuration file that is in the following directory on your computer to the following:

C:\ACS\_BASIC\HardwareManagementTool\HWCFG\_pref.ini. In this file you can change the baud rate, parity, byte, and stopBit settings. Review the following figure for details.

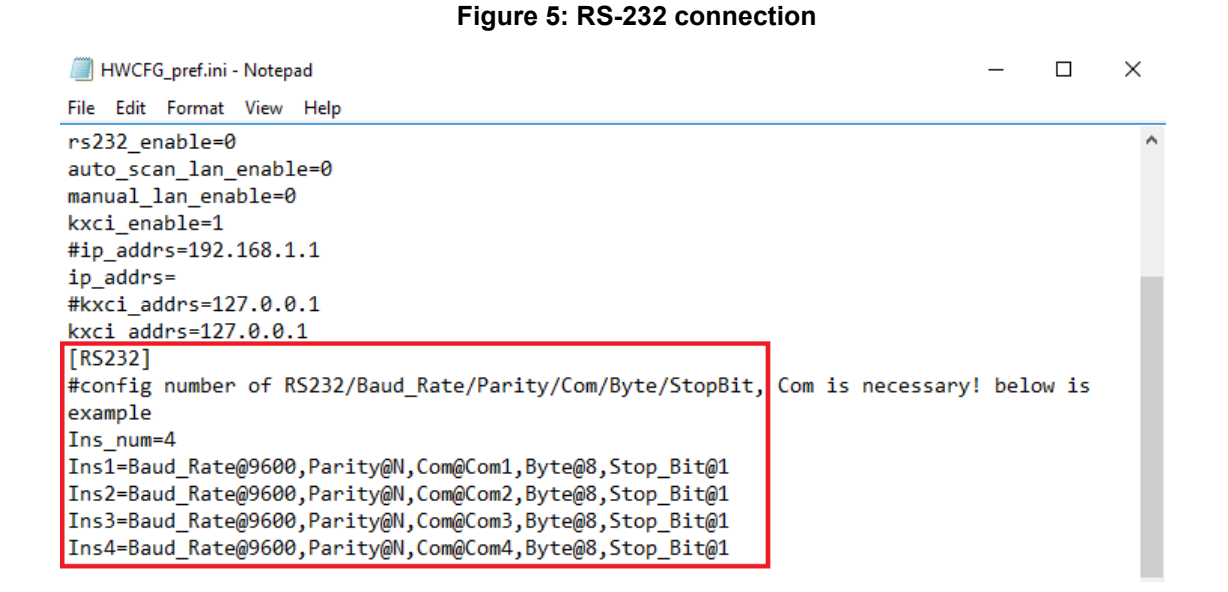

## <span id="page-6-0"></span>**SOFTWARE LICENSE**

ACS Basic allows you to create tests, manipulate settings, and view previous data without a license. However, you must have a license for ACS Basic in to control and retrieve data from a physical instrument. You can launch a one-time, 60-day trial for ACS Basic after the initial installation. Once the license expires, you need to purchase a full license to use the software.

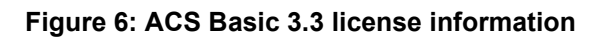

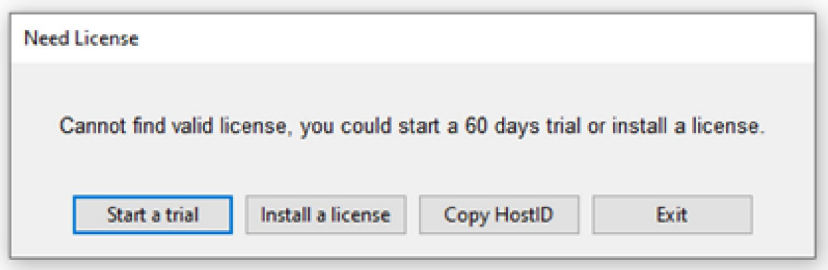

# <span id="page-7-0"></span>**LICENSE MANAGEMENT**

The ACS Basic software license is managed using the Tektronix Asset Management System (TekAMS).

#### *To generate a license file:*

- 1. You must submit your Host ID to TekAMS. For more information on TekAMS, see [tek.com/products/product-license.](https://www.tek.com/products/product-license)
- 2. To find the host ID, open the License Manager dialog box from the ACS Basic Help menu. Select **License** > **Host ID**, then **Click to copy** to copy the Host ID.
- 3. Select **Install**.

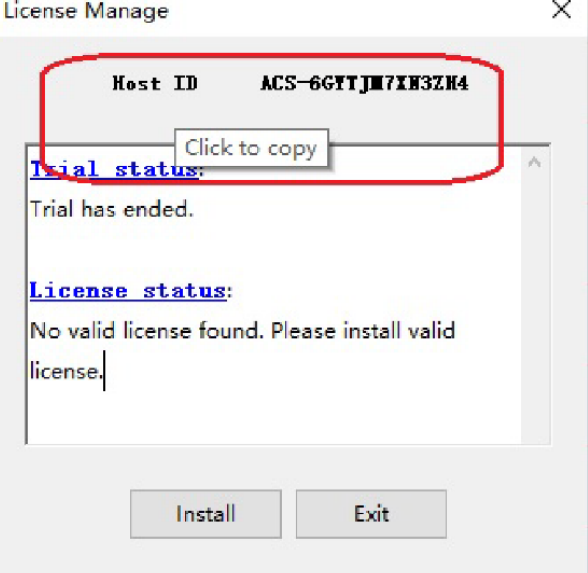

**Figure 7: ACS Basic Host ID 3.3 license information**

 $\overline{1}$ 

# <span id="page-7-1"></span>**ACS BASIC VERSION 3.3**

### **ENHANCEMENTS**

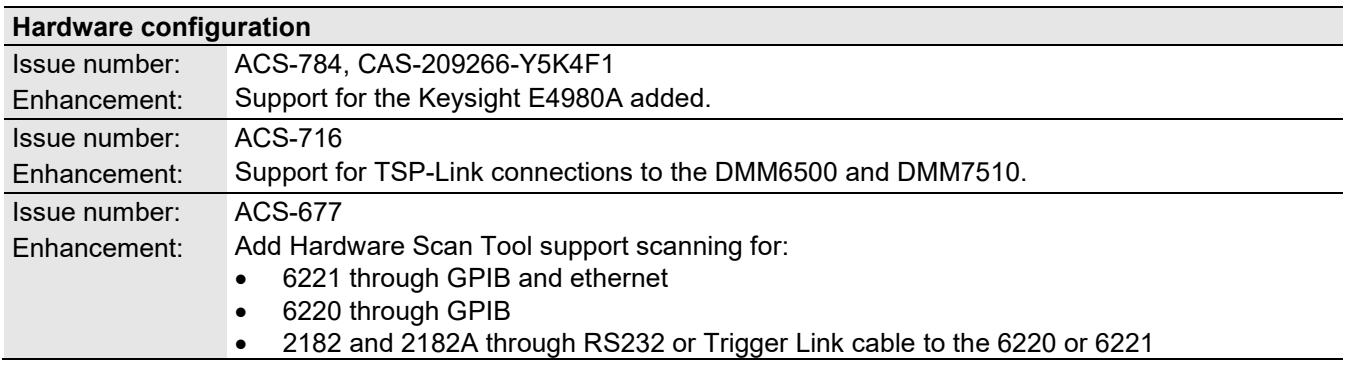

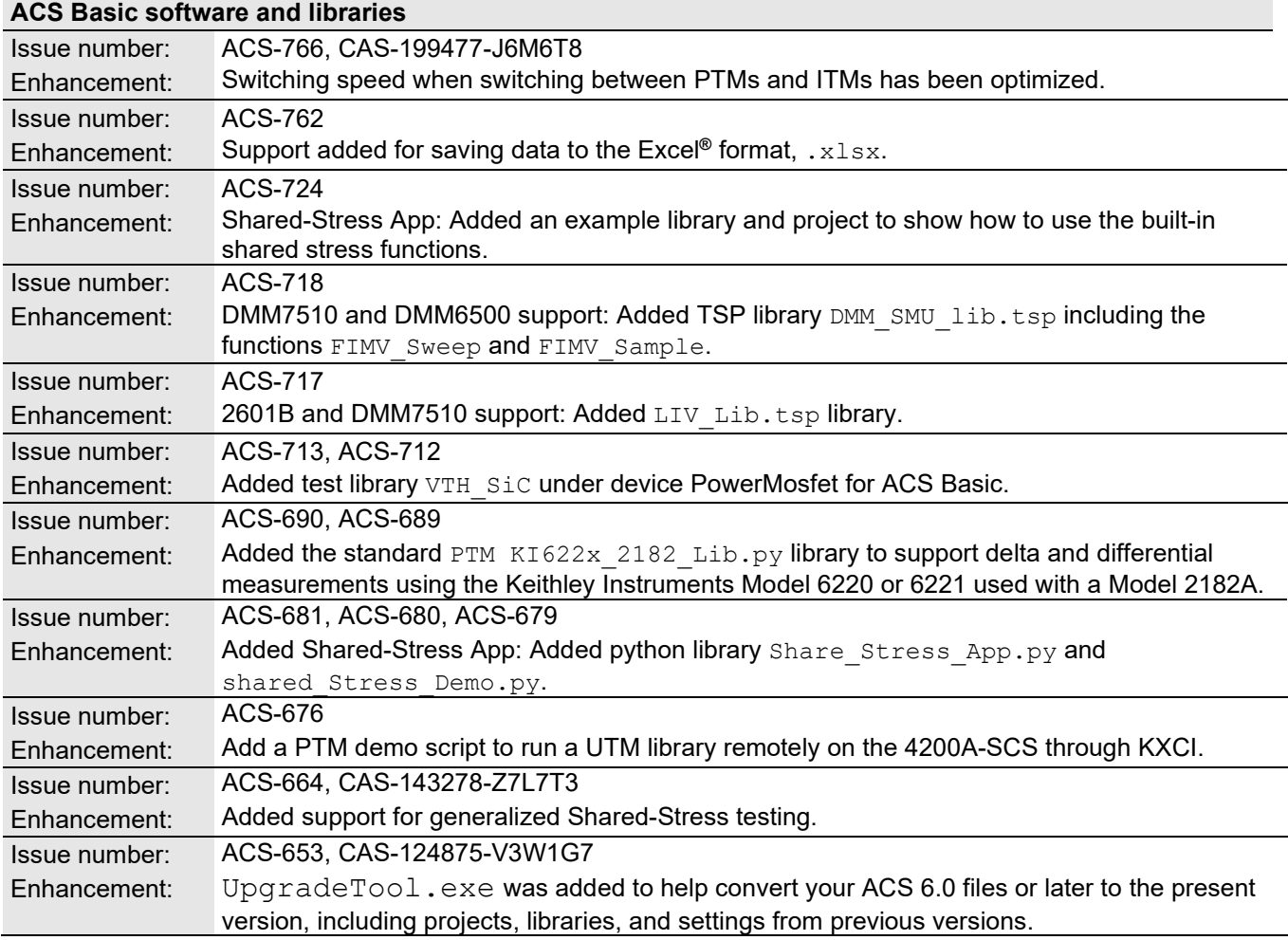

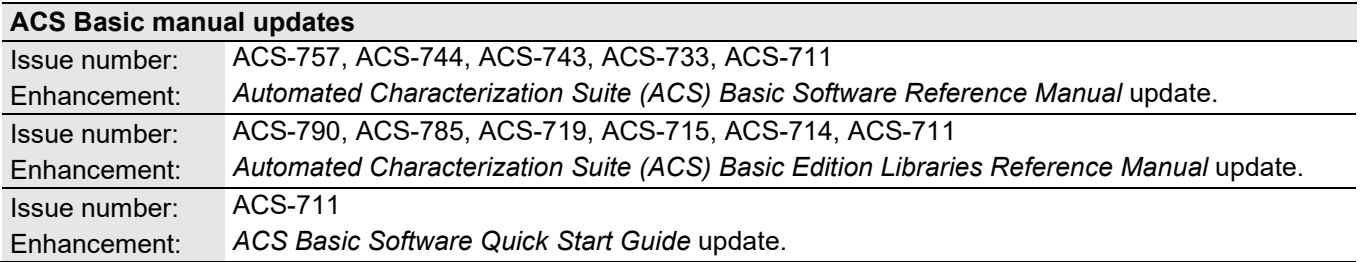

## **RESOLVED ISSUES**

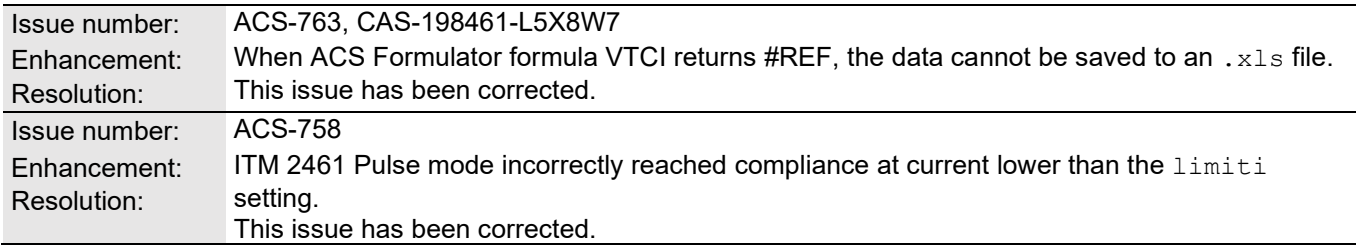

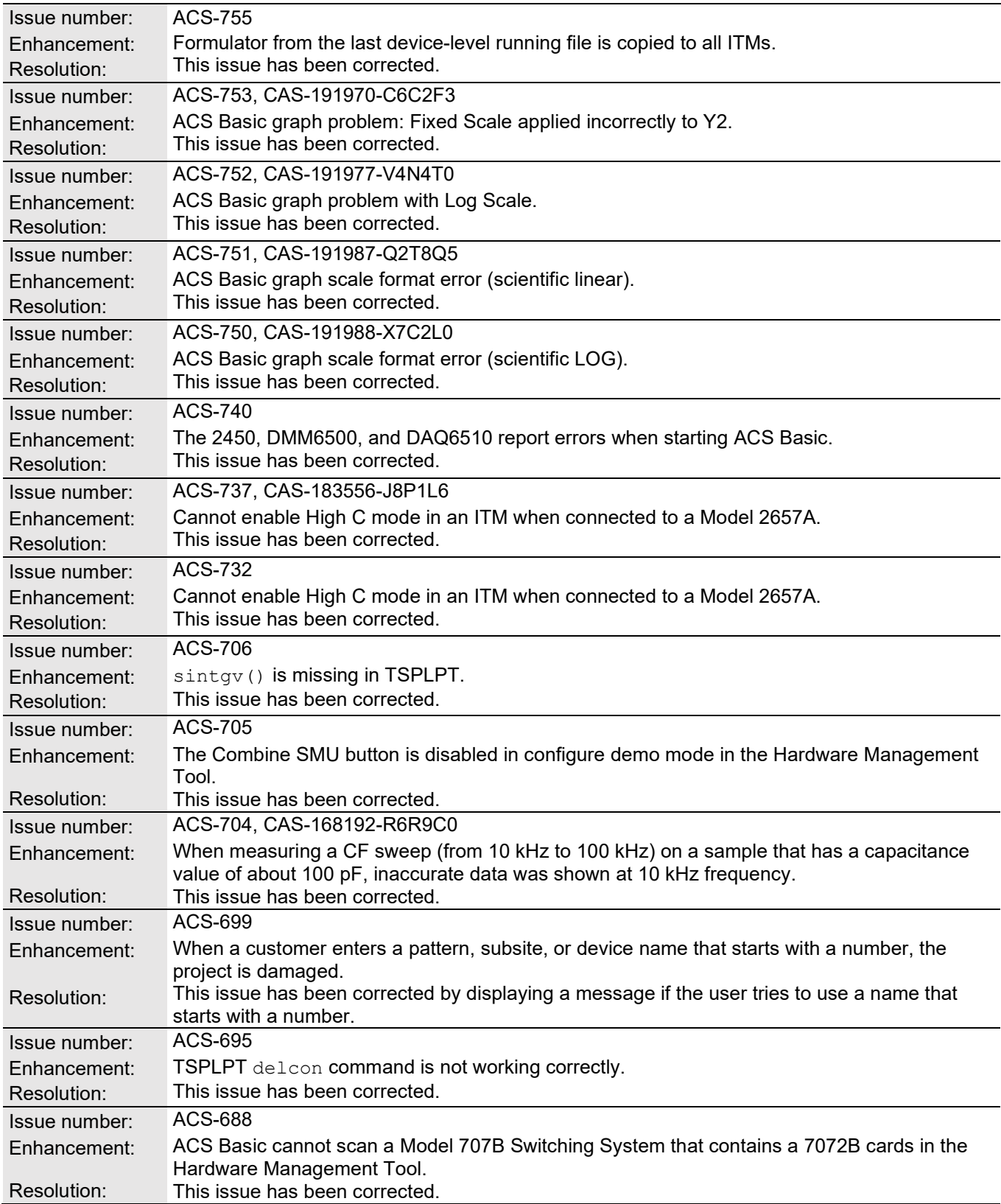

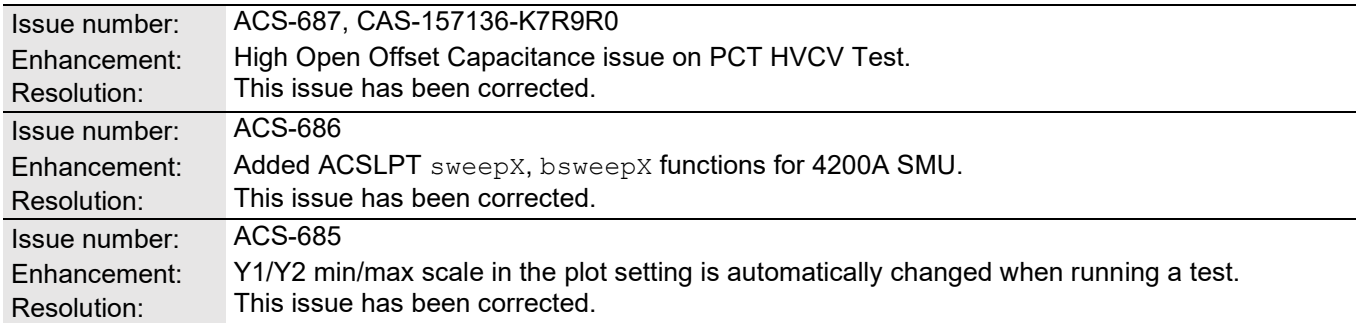

## **SOFTWARE COMPATIBILITY**

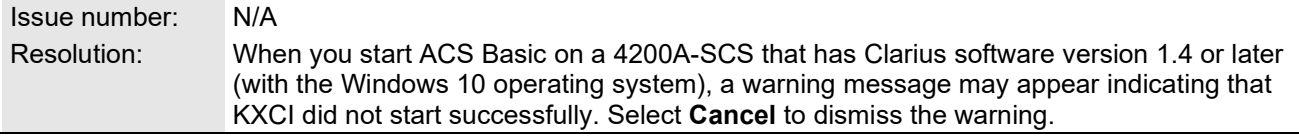

### **Figure 8: KXCI did not start**

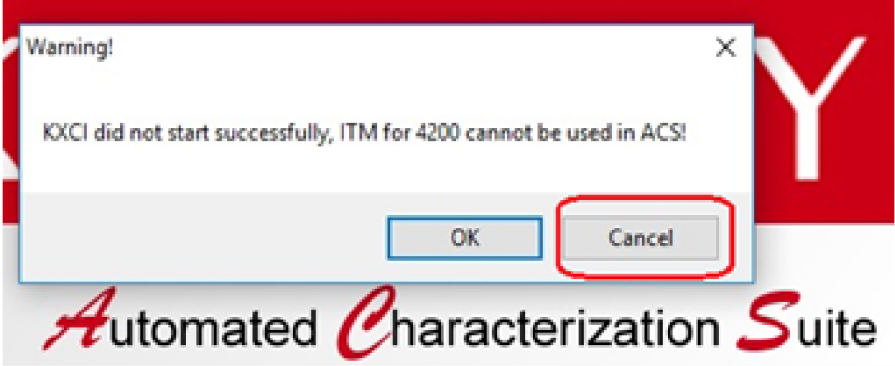

*To manually configure the compatibility settings:*

- 1. Right-click the **ACS Basic icon** and select **Properties**.
- 2. Open the **Compatibility** tab.
- 3. Select **Run this program as an administrator** and select **OK** to save.

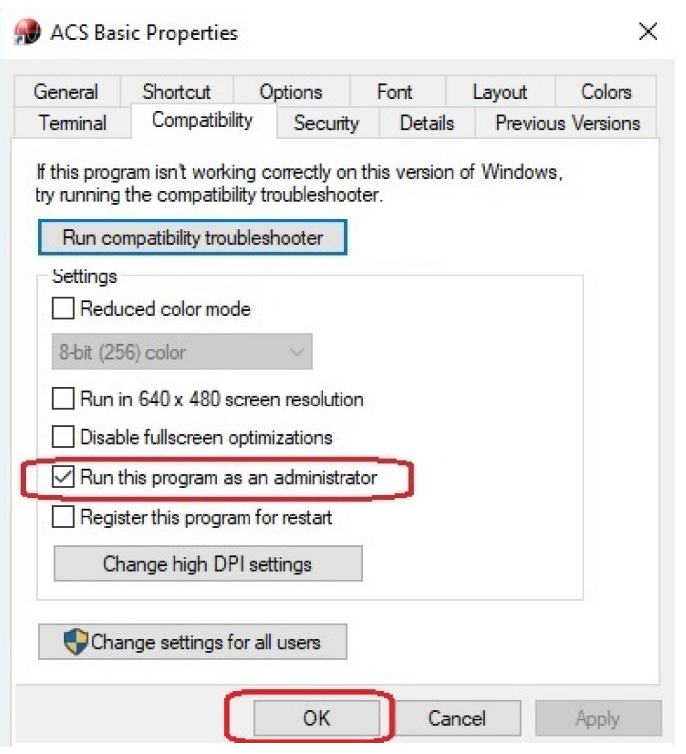

#### **Figure 9: ACS Basic properties**

## **USAGE NOTES**

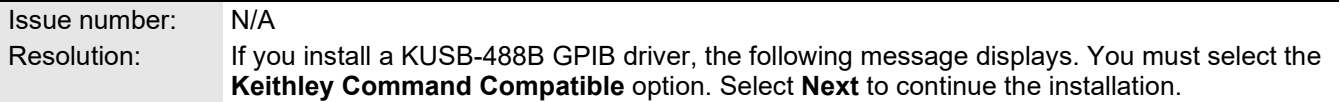

## **Figure 10: ACS Basic command compatible**

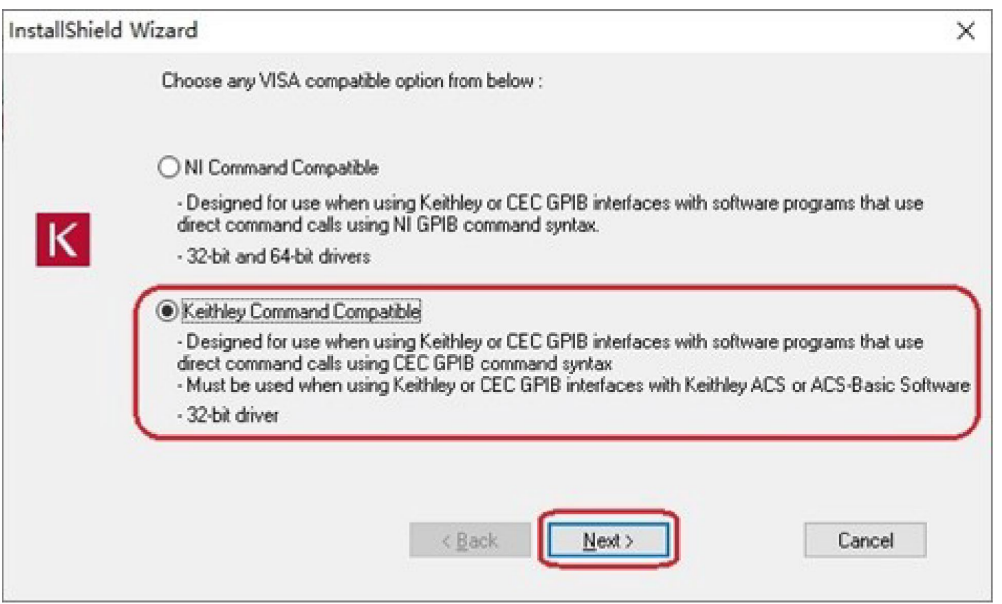

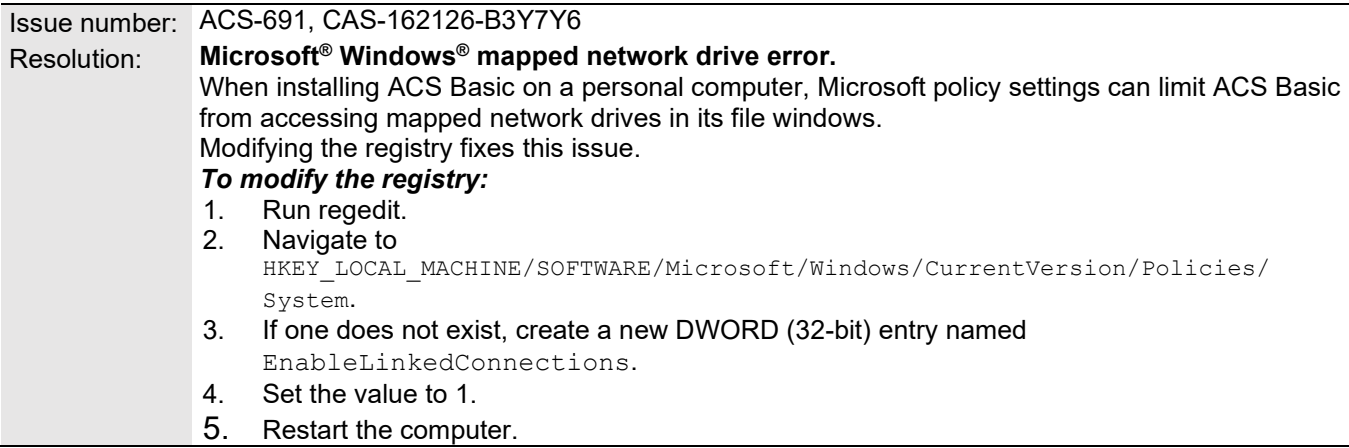